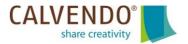

#### Cover and calendar design templates for your CALVENDO projects

Apart from featuring high-quality images, a good calendar also needs to be professionally and attractively designed. Calvendo would like to support you with your calendar projects and make it easier for you to design professional calendars that convince potential buyers. To that end, our Calvendo editor is equipped with numerous design templates featuring predefined title page layouts that are easy to use and free of charge. Below you'll find a step-by-step guide how to use these design templates:

#### Step 1 of 5:

You'll find all templates in the editor (LAYOUT EDITOR tab) under "Calendar Grids & Design Templates" (bottom right). Click on "Design Templates" in the window you see in the middle of the page and select a template with the amount of images you'd like to use for your title page (1, 2, 3, etc). The image layout, font and font size, year on the cover as well as the calendar grid (calendar dates on the pages) are predefined in the templates and can therefore **not be changed.** 

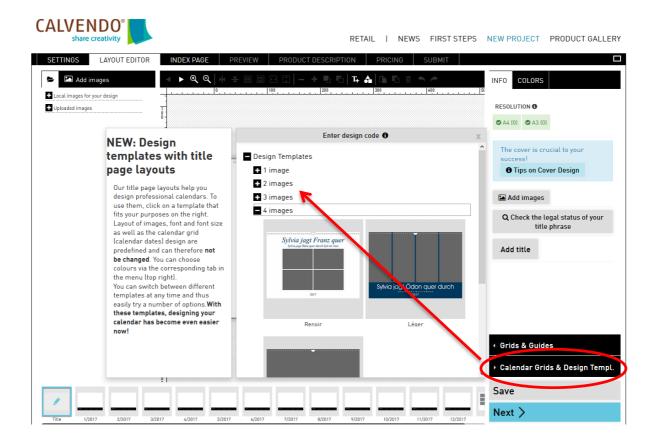

# Step 2 of 5:

On the left hand side of the editor, you'll find your uploaded images (under "Add images"). Simply drag your images to the desired position on the cover.

If you wish to delete an image from the cover, it's easily done using the recycle bin symbol at the top of the page.

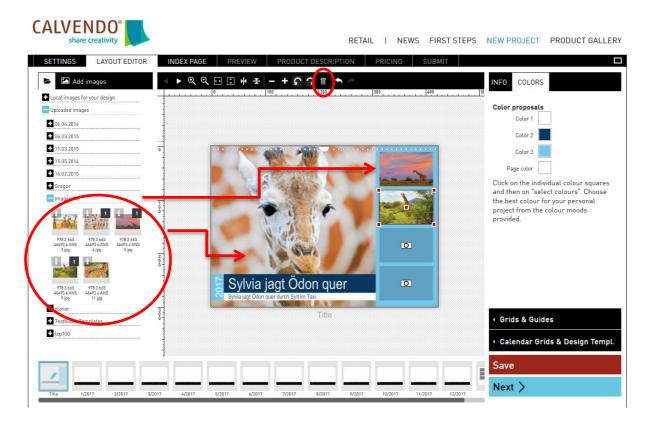

You can switch between different templates at any time and thus easily try a number of options. Simply repeat your first step and go to "Calendar Grids & Design Templates" (bottom right) and then "Design Templates" (window in middle of the page). Please don't forget to regularly click on "Save" while working on your calendar project.

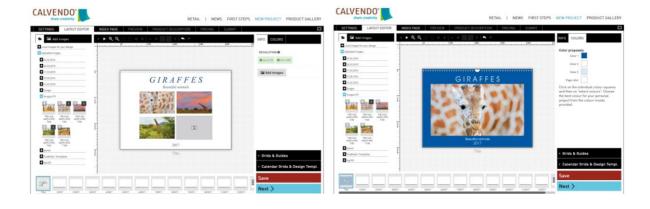

# Step 3 of 5:

Fill all the image fields on the cover with your own images by dragging and dropping. In order to replace the existing copy and add your own calendar title click on "Text" (top right), type in your own words and click on "Apply".

The design templates feature predefined fonts and font sizes that cannot be changed by you. Likewise, the year that is displayed on the cover cannot be edited. However, it will automatically be updated every year as part of the Calvendo calendar update in spring and you don't need to do anything manually.

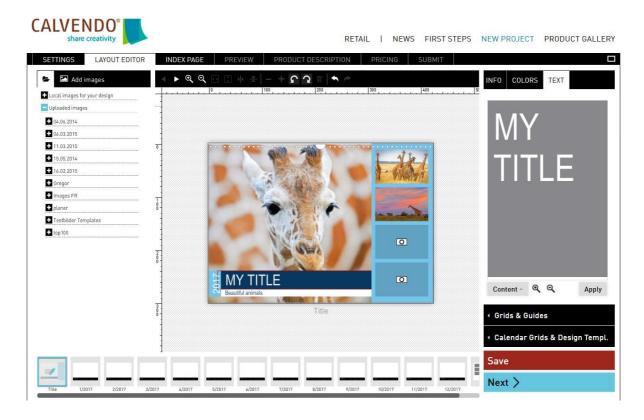

#### Step 4 of 5:

You can now choose the colours you'd like to use for your calendar and even work with the individual colour shades that are featured in your images. In order to do that, click on "Colours" (top right), then on a colour square below and then on "Select colours". A window will then open in the middle of the page from where you can select individual shades that should suit your image perfectly. Please note that these colour moods can only be selected for saved images that are integrated in your project.

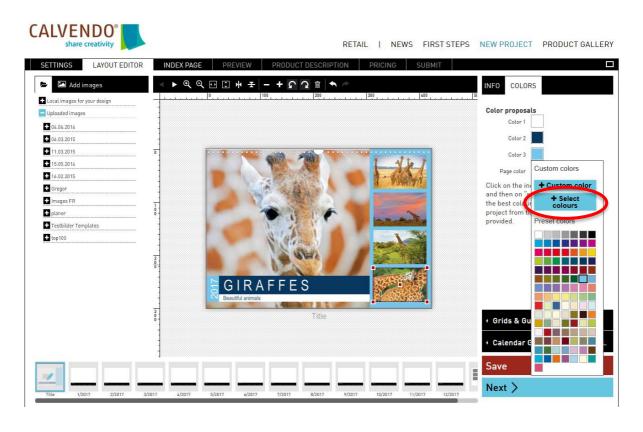

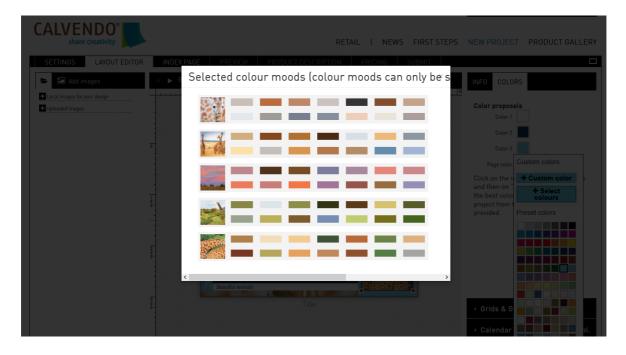

When selecting colours, please consider the predefined colour combinations that exist for image frame, copy and background.

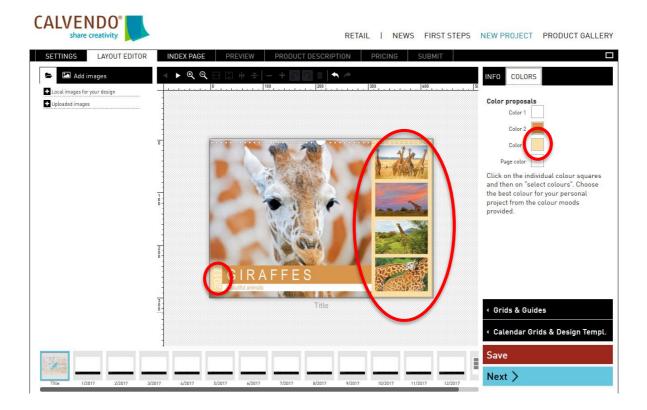

# Step 5 of 5:

Once you've finished designing your cover page, simply drag and drop your images to the individual calendar pages until every month features an image.

The calendar grid (dates) on each page is predefined in our design templates and can't be changed.

However, choosing individual colours for the calendar grid, for individual days of the week and bank holidays is possible, as described above in step 4.

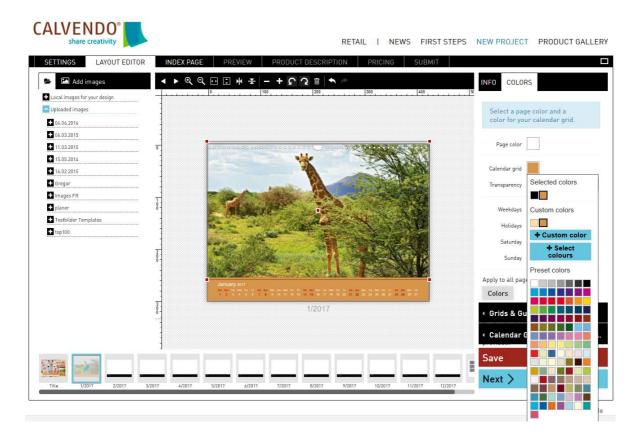

We hope you enjoy working with our design templates and look forward to your calendar submissions.

Your CALVENDO Team